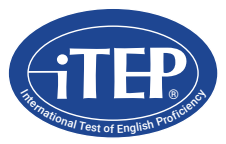

# **iTEP** Practice Tests

Test Taker Manual for the iTEP Academic & iTEP SLATE online practice tests

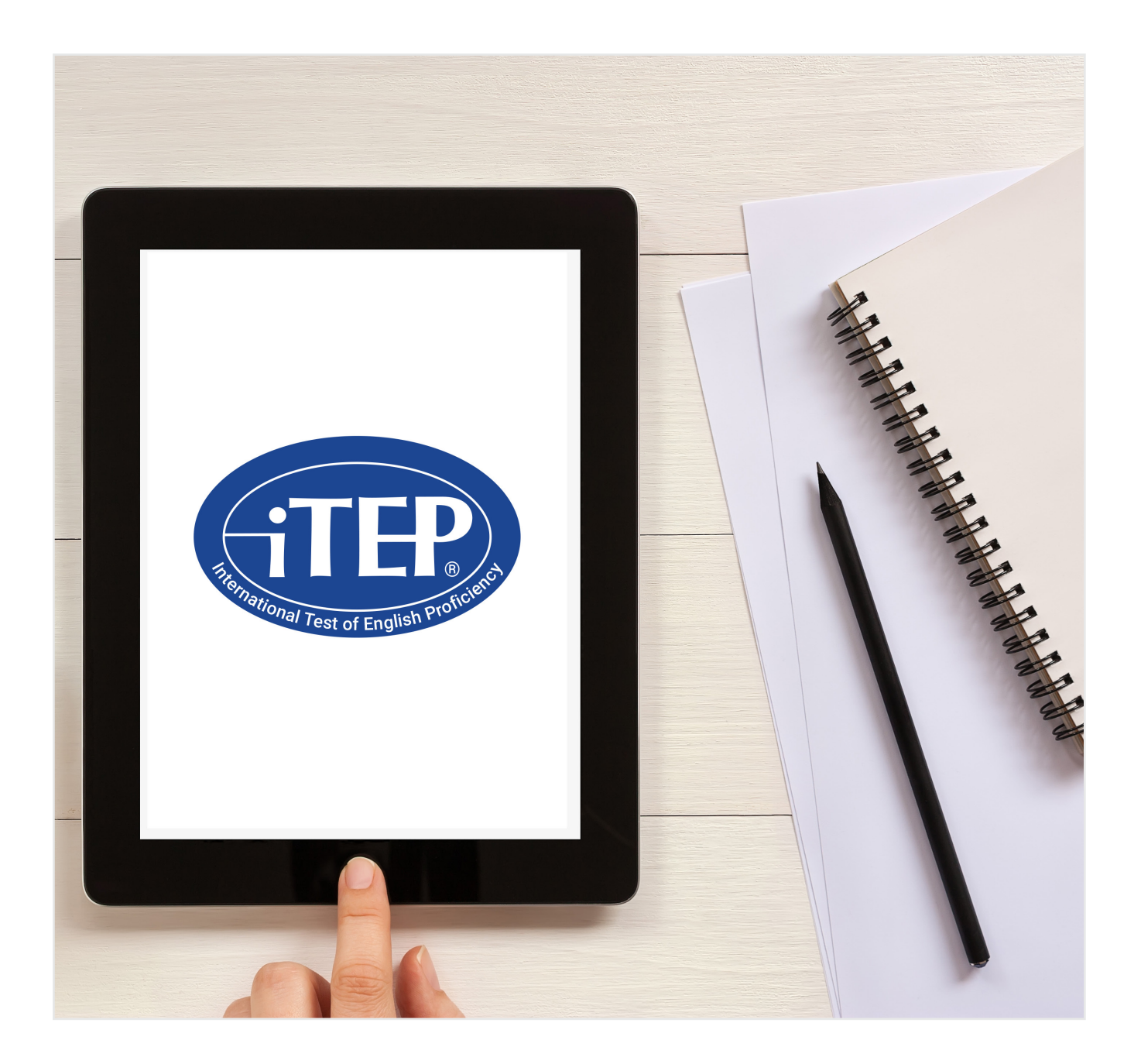

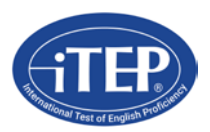

# **iTEP Practice Test Instructions**

Welcome! Thank you for your interest in taking the iTEP Practice Test! This information page will help you prepare for taking the practice test and will provide you with answers to Frequently Asked Questions (FAQs).

Here is a brief outline of all the steps you will have to take to ensure your testing session goes well:

- 1. Make sure your computer meets the **Technical Requirements** (see step I. below)
- 2. Set up and prepare your computer (see step II.below)
- 3. Access the Practice Test:
	- If you need to take the iTEP SLATE Practice Test for High Schools and Middle School[s click here](https://www.besexam.com/SLATE) or type<https://www.besexam.com/SLATE>
	- If you need to take the iTEP Academic Practice Test for college and university [click here](https://www.besexam.com/Academic) or type <https://www.besexam.com/Academic>
- 4. Take the test!

### **I. TECHNICAL REQUIREMENTS**

In order to take the Internet-based Practice Test successfully, your computer will need to meet the requirements below. The computer's Internet connectivity, hardware, and software must meet the following minimum specifications:

#### **Internet**

Broadband Internet connection:

Download speed – 750 kbps minimum Upload speed – 250 kbps minimum

#### **Hardware**

- Operating System: Windows 7 or newer or Mac OS X
- CPU: 700 MHz Pentium II-class processor or newer
- Memory: 512 MB
- Video Monitor and standard VGA card, capable of 800 x 600 resolution or greater, and able to display a minimum of 256 colors (16 bit color or better isrecommended).
- Sound Card 16-bit sound card
- **Headset and microphone**, keyboard, mouse

#### **Software**

 Adobe Flash Player (latest version) for use with Internet Explorer Verify your Flash installation here:<http://www.adobe.com/products/flash/about/> Download Flash Player here:<http://www.adobe.com/go/getflash/>

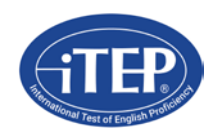

## **Any of the following browsers:**

- Microsoft Internet Explorer browser (version 9 or higher) (PC ONLY) Download IE here: [https://www.microsoft.com/en-us/download/internet-explorer.aspx](http://www.microsoft.com/windows/products/winfamily/ie/)
- Google Chrome browser (latest version) (PC or Mac) Download Chrome here[: https://www.google.com/chrome/browser/desktop/](https://www.google.com/intl/en/chrome/browser/)
- Mozilla Firefox browser (latest version) (PC or Mac) Download Firefox here:<http://www.mozilla.org/en-US/firefox/new/>
- Safari browser (latest version) (Mac ONLY) Run the App Store, select Updates, double check your version with the updated version

## **II. SET UP AND PREPARATION**

- During the Technical Checklist, see what your computer is using for the Audio Player. If it says MP3, you do not need to install Flash. If it says Flash, please make sure you have the latestversion. o (Install Adobe FLASH Player on your system: [http://www.adobe.com/go/getflash/\)](http://www.adobe.com/go/getflash/)
- If your browser is Safari and you don't hear any audio, click on Safari, then Preferences, then Auto-Play, and make sure besexam.com has the "Allow All Auto-Play" setting and restart the Technical Checklist.
- **Turn up the volume on your computer system and plug in yourheadphones**

#### **III. LOGIN & REGISTER FOR EXAM**

- 1. Access the Practice Test:
	- If you need to take the iTEP SLATE Practice Test for High Schools and Middle Schools [click here](https://www.besexam.com/SLATE) or type<https://www.besexam.com/SLATE>
	- If you need to take the iTEP Academic Practice Test for college and university [click here](https://www.besexam.com/Academic) or type <https://www.besexam.com/Academic>
- 2. Click on "CLICK TO BEGIN" and go through the Technical Checklist.
- 3. If the Technical Checklist indicates any missing components, please install those components (RED text indicates software is missing, GREEN indicates software is installed correctly) by following the directions indicated in the pop up window that will appear.
- 4. There will be an audio file that begins to play automatically once you begin the Technical Checklist. If you can hear the file properly, click on "Yes". If you cannot hear the file, click on "No" and follow the directions that appear on your screen.
- 5. Your test has a speaking section, but you may click the "No" button when asked if there is a speaking section if you don't want to record your voice.
- 6. Your test can use your camera, but it is not required, and you may click the "No" button when asked if the test requires a camera and the test will not access your camera.
- 7. If all of the sections: Web Browser, Internet Connection Speed, Audio Player, Voice Recorder, and Camera are all followed by GREEN text, please click the "Next" button and continue to the next step.
- 8. You will now come upon the registration screen. Please enter your information. Click the "Next" button to proceed.
- 9. A few screens will let you adjust your volume and tell you about the test.
- 10. From the "Prepare To Start" screen, click the "Next" button to start the test!

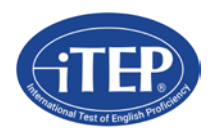

## **TECHNICAL FAQ's**

**1. I am in the middle of taking my exam and the power goes out. What do I do?**

If you experience any power outages, or your computer shuts down, you can restart your computer, go to the start page link (above), and launch the test again.

#### **2. My system becomes unresponsive and the application freezes. What can I do?**

Should your system lock up, freeze or shut down, just restart the computer, go to the start page link (above), and try again.

# **3. I can't hear anything. What is the problem?**

The key to having a great testing experience is in successfully completing the Technical Checklist. If you are not able to hear anything, please make sure your soundcard is properly installed, turned on, and the volume is turned up. Our web application will only use the general settings on your system. If your browser is Safari, click on Safari, then Preferences, then Auto-Play, and make sure besexam.com has the "Allow All Auto-Play" setting.

### **4. The exam just crashed. What happened?**

Our exam relies on Adobe Flash Player or MP3 player in order to run. Please make sure this program is installed and active on your system if your system did not show MP3 as the Audio Player. Should you not have this application installed on your system, the Technical Checklist will already have shown that error (GREEN text indicates software is installed properly, RED text if they were missing or not installed correctly). Also, you could uninstall and reinstall Flash again before going back to the exam website to be sure they are properly installed. Make sure to restart your computer after every final installation in order to refresh the configuration files of your Operating System. Please also check firewall systems and ensure the needed components are functioning. If these actions do not fix the problem, please contact us at info[@iTEPinternational.com.](mailto:mcano@iTEPinternational.com)